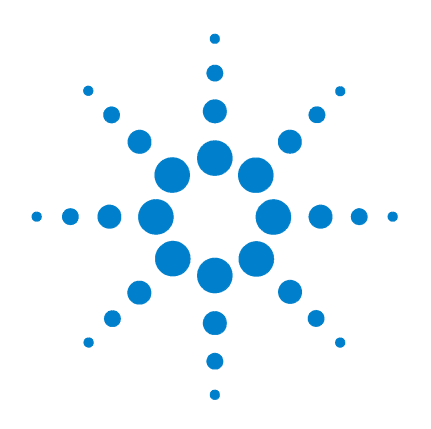

# **Agilent 34826A** *BenchLink Data Logger for 34980A*

# **Getting Started Guide**

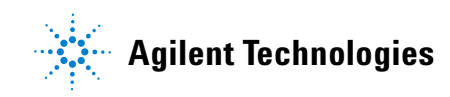

## **Notices**

© Agilent Technologies, Inc. 2006

No part of this manual may be reproduced in any form or by any means (including electronic storage and retrieval or translation into a foreign language) without prior agreement and written consent from Agilent Technologies, Inc. as governed by United States and international copyright laws.

#### **Edition**

First Edition, September 2006

Agilent Technologies, Inc. 3501 Stevens Creek Blvd. Santa Clara, CA 95052 USA

Microsoft <sup>®</sup> is a U.S. registered trademark of Microsoft Corporation.

### **Software Revision**

This guide is valid for 1.x.x revisions of the Agilent 34826A *BenchLink Data Logger for 34980A* software, where x.x refers to minor revisions of the software that do not affect the technical accuracy of this guide.

#### **Warranty**

**The material contained in this document is provided "as is," and is subject to being changed, without notice, in future editions. Further, to the maximum extent permitted by applicable law, Agilent disclaims all warranties, either express or implied, with regard to this manual and any information contained herein, including but not limited to the implied warranties of merchantability and fitness for a particular purpose. Agilent shall not be liable for errors or for incidental or consequential damages in connection with the furnishing, use, or performance of this document or of any information contained herein. Should Agilent and the user have a separate written agreement with warranty terms covering the material in this document that conflict with these terms, the warranty terms in the separate agreement shall control.**

### **Technology Licenses**

The hardware and/or software described in this document are furnished under a license and may be used or copied only in accordance with the terms of such license.

### **Restricted Rights Legend**

U.S. Government Restricted Rights. Software and technical data rights granted to the federal government include only those rights customarily provided to end user customers. Agilent provides this customary commercial license in Software and technical data pursuant to FAR 12.211 (Technical Data) and 12.212 (Computer Software) and, for the Department of Defense, DFARS 252.227-7015 (Technical Data - Commercial Items) and DFARS 227.7202-3 (Rights in Commercial Computer Software or Computer Software Documentation).

### **Safety Notices**

## **CAUTION**

A **CAUTION** notice denotes a hazard. It calls attention to an operating procedure, practice, or the like that, if not correctly performed or adhered to, could result in damage to the product or loss of important data. Do not proceed beyond a **CAUTION** notice until the indicated conditions are fully understood and met.

### **WARNING**

**A WARNING notice denotes a hazard. It calls attention to an operating procedure, practice, or the like that, if not correctly performed or adhered to, could result in personal injury or death. Do not proceed beyond a WARNING notice until the indicated conditions are fully understood and met.**

## **Safety Information**

Do not defeat power cord safety ground feature. Plug in to a grounded (earthed) outlet.

Do not use product in any manner not specified by the manufacturer.

Do not install substitute parts or perform any unauthorized modification to the product. Return the product to an Agilent Technologies Sales and Service Office for service and repair to ensure that safety features are maintained.

### **Safety Symbols**

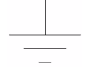

Earth Ground

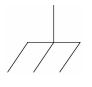

Chassis Ground

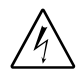

Risk of electric shock

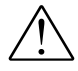

Refer to manual for additional safety information

### **WARNING**

**Main Power and Test Input Disconnect: Unplug instrument from wall outlet, remove power cord, and remove all external wiring before servicing. Only qualified, service-trained personnel should remove the cover from the instrument.** 

### **WARNING**

**Line Fuse: For continued protection against fire, replace the line fuse only with a fuse of the specified type and rating.**

## **Welcome to the Agilent** *BenchLink Data Logger for 34980A*

The Agilent *BenchLink Data Logger for 34980A* software provides a convenient way to collect and analyze your data. The software uses a familiar spreadsheet environment, streamlining your data gathering needs. Simply identify the measurements you want to acquire, initiate the process, and see the data displayed on the computer screen. Use one of the many options to analyze and display your data—strip charts, histograms with statistical analysis, bar and scatter charts, individual channel results, and more.

## *Data Logger for 34980A* **Features**

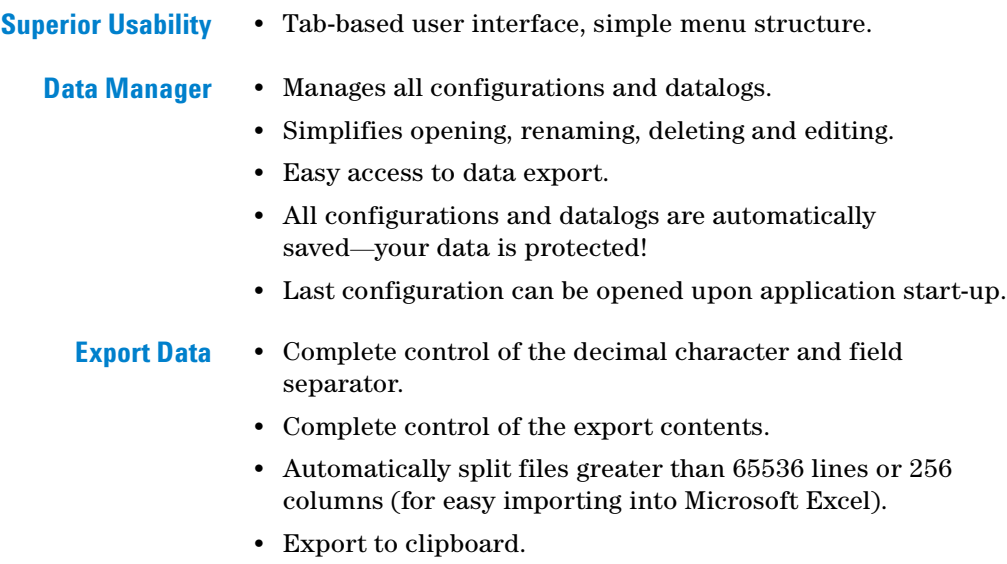

**•** Export configurations.

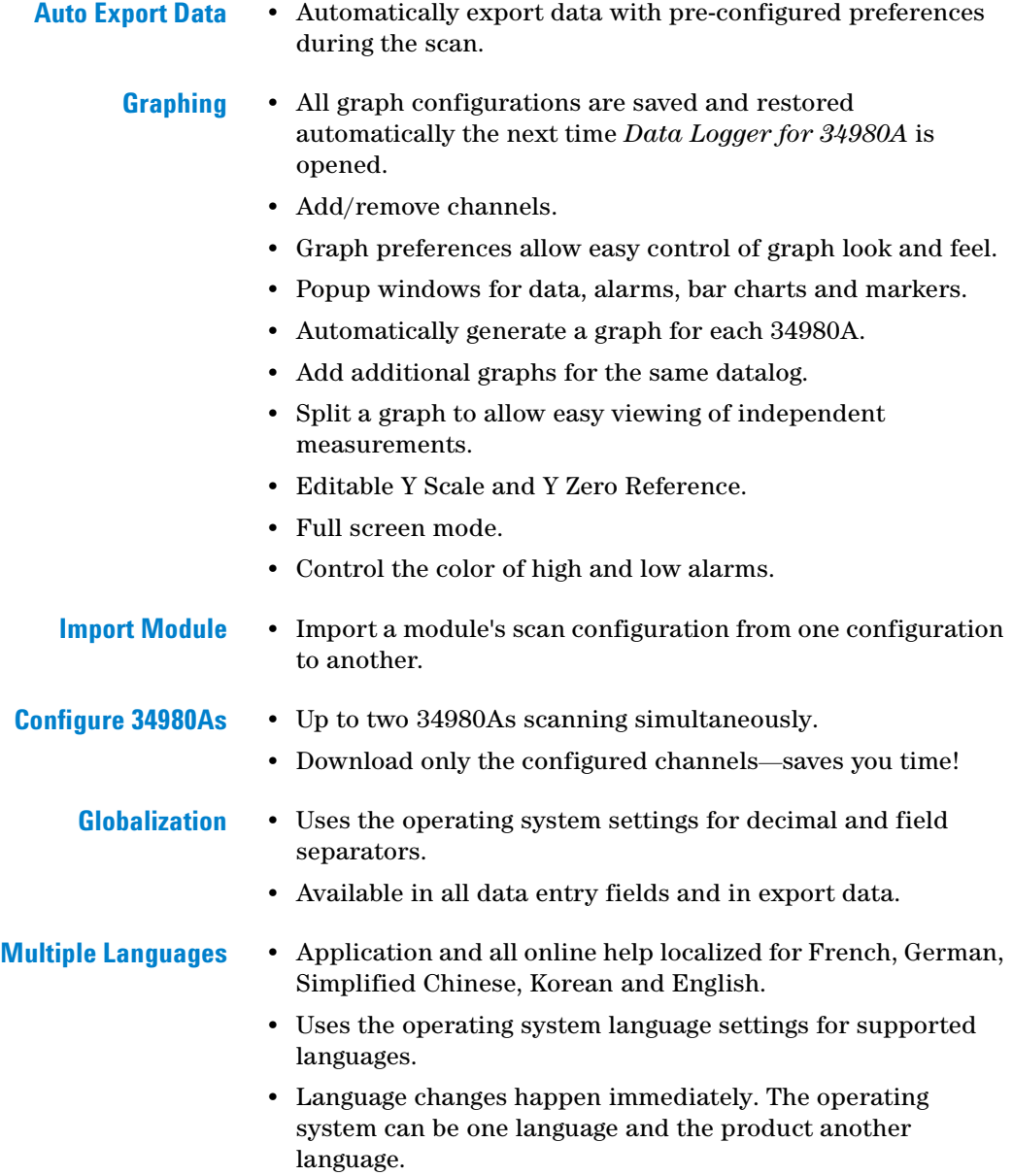

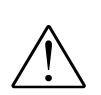

**Important:** Read the safety, warning and caution information in the 34980A User's Guide before operating or connecting wiring to the 34980A and its modules. Module wiring information is located in the 34980A User's Guide.

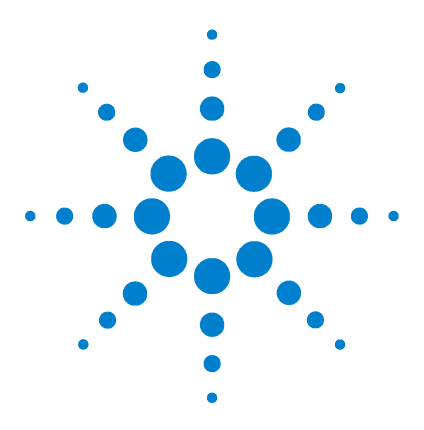

**1**

**Agilent** *BenchLink Data Logger for 34980A* **Getting Started Guide**

# **Getting Started with**  *Data Logger for 34980A*

[Getting Started Tutorial](#page-9-0) 10 [Step 1. Create a New Configuration](#page-10-0) 11 [Step 2. Configure 34980s](#page-12-0) 13 [Step 3. Configure Channels](#page-16-0) 17 [Step 4. Set Up Scan Control and Data Control](#page-21-0) 22 [Step 5. Start the Scan](#page-24-0) 25 [Step 6. View Data Graph](#page-25-0) 26 [Step 7. Customize the Graph](#page-27-0) 28 [Step 8. Stop the Scan](#page-28-0) 29 [Step 9. Export the Data](#page-30-0) 31

**NOTE** This tutorial assumes you have installed at least one 34980A, connected it via interface to your PC, and verified PC to 34980A communication. For 34980A installation information, refer to the *Agilent 34980A Getting Started Guide.*

> If you have not done so, you can use the *Agilent Connection Expert* to automatically configure interfaces and check 34980A communications. This utility is on the *Automation-Ready CD ROM* included with the 34980A.

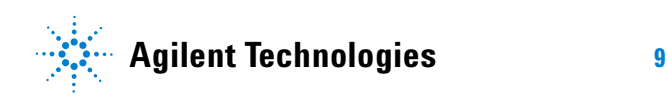

## <span id="page-9-0"></span>**Getting Started Tutorial**

This getting started tutorial introduces you to the *Data Logger for 34980A* and shows you how to:

- **•** Connect to one or more 34980As
- **•** Set up a simple channel configuration
- **•** Scan channels and measure some data
- **•** View the data in graphical form
- **•** Export the data to a Microsoft Excel-compatible spreadsheet
- **•** Save the configuration

Before starting the tutorial, you should become familiar with the *Data Logger for 34980A* user interface. The graphic below shows the menus, status area and tabs in the user interface.

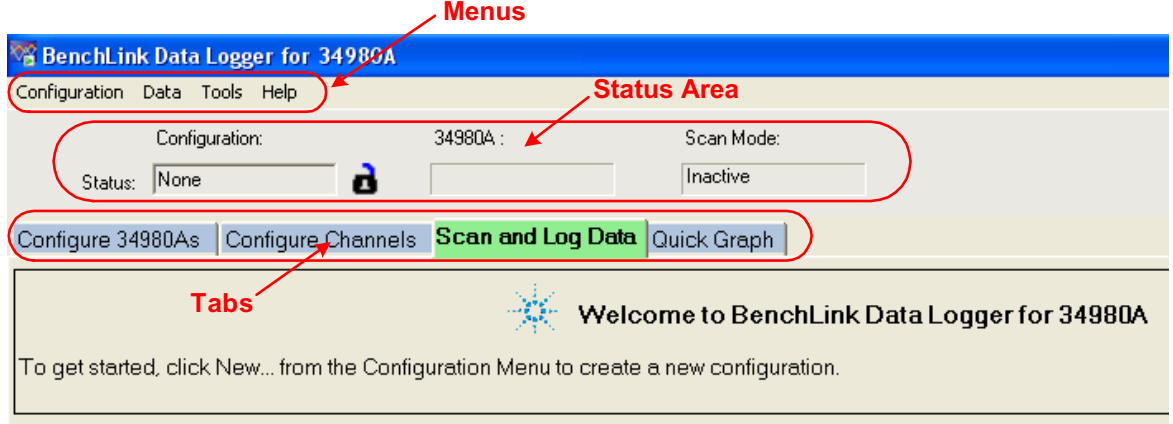

## <span id="page-10-0"></span>**Step 1. Create a New Configuration**

In this step we will create a new configuration.

**NOTE** For purposes of example, this tutorial assumes you have a 34921A, 34922A, 34923A, 34924A, or 34925A multiplexer module installed in a 34980A. Although you can use up to two 34980As in a configuration, this tutorial uses only one 34980A. You should not have any channels connected to external equipment or signal sources for this tutorial.

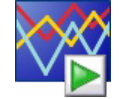

- **1** Click the *Data Logger for 34980A* icon on your desktop to open the application.
- **2** Click **Configuration > New...** to create a new configuration.
- **3** You will be prompted to enter a new configuration name and comments. For this tutorial, enter the information shown below and click **OK**.

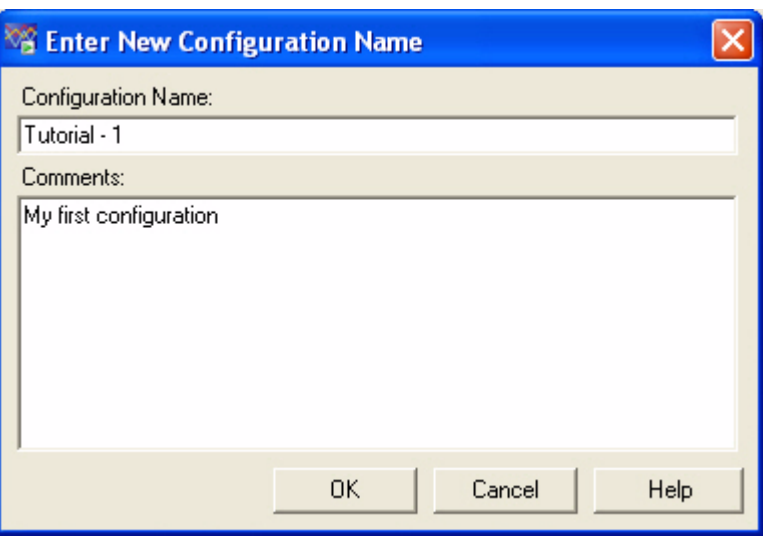

The configuration name appears under **Configuration:** in the status area of the application window. For example:

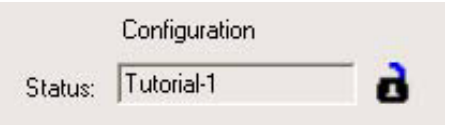

**NOTE** Notice the unlocked padlock icon to the right of the configuration name. This indicates the configuration does not yet have a datalog and is editable. Once a scan has occurred and a datalog exists for the configuration, the padlock will be shown as locked. To alter a locked configuration, you must either delete the associated datalog(s) or copy and rename the configuration.

## <span id="page-12-0"></span>**Step 2. Configure 34980s**

In this step you will identify which 34980A(s) to use in the configuration.

*Data Logger for 34980A* can be used in either of these two modes:

- **Connected to 34980A (Connected Mode)**
- **Not connected to 34980A (Not Connected Mode)**

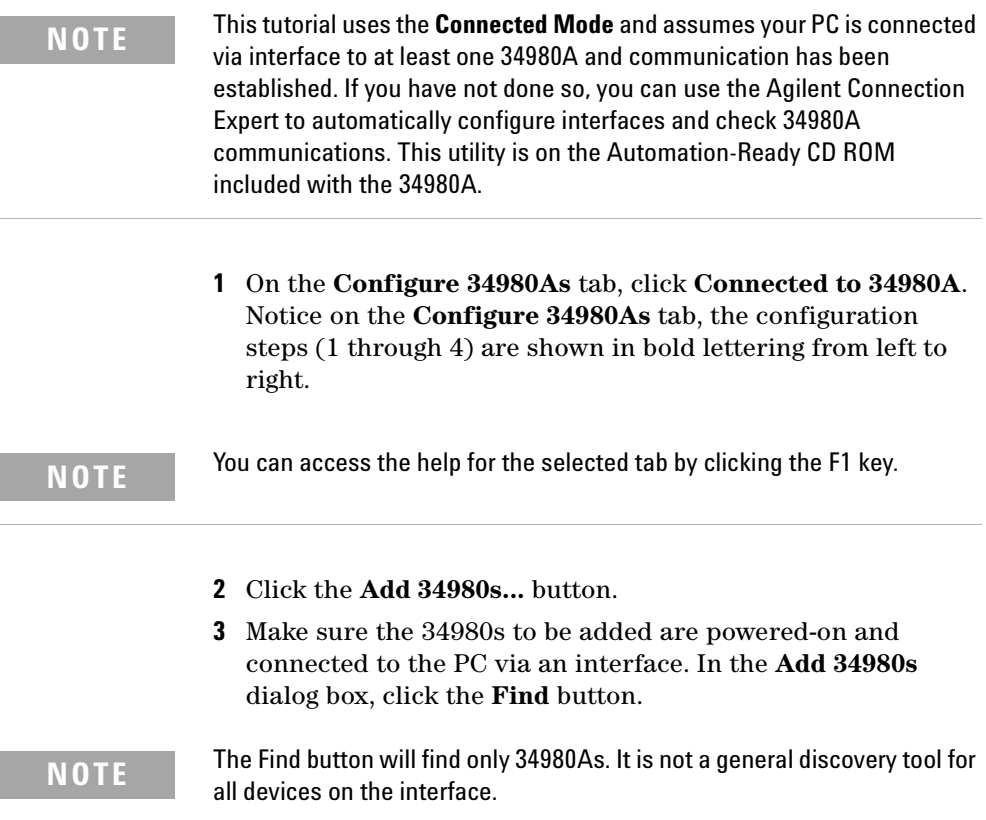

**4** You should now see a listing of the 34980As found. For example:

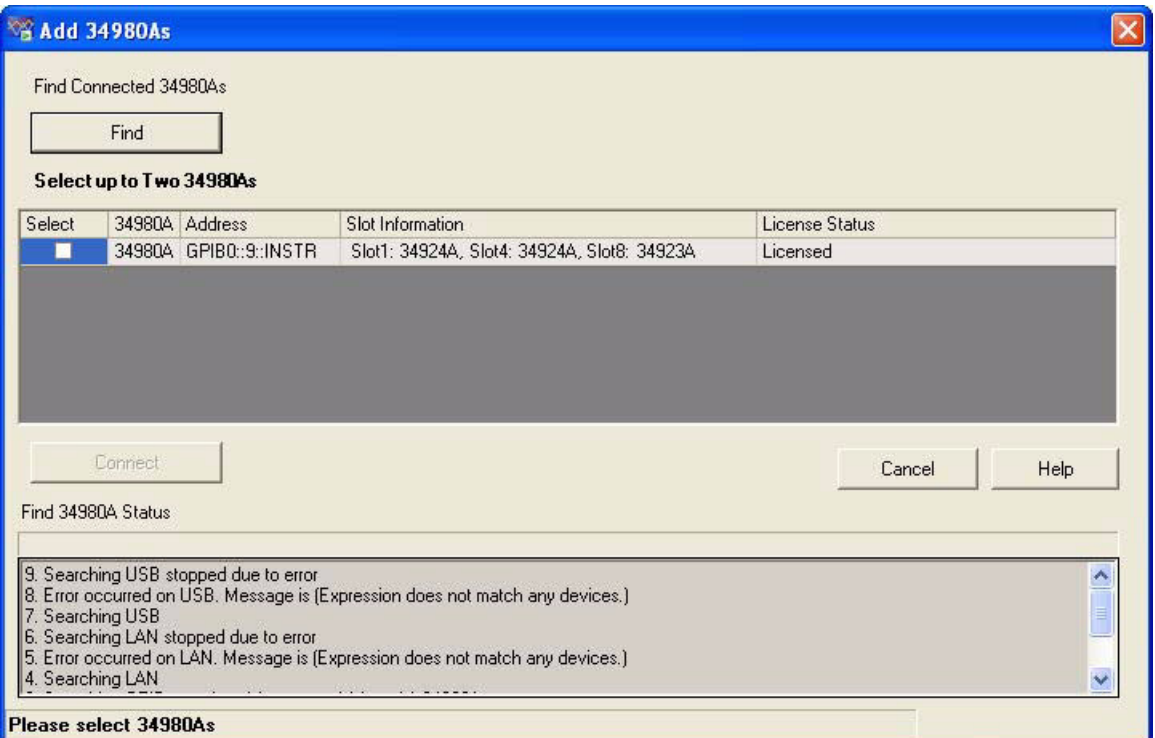

The **Find 34980A Status** area shows the status of the find operation. If you do not see any 34980As listed, check that the interface is connected and the 34980A is powered-on. For more information on troubleshooting configuration problems, refer to the Agilent Connection Expert application on the Automation-Ready CD ROM included with the 34980A.

Notice the **License Status** column. This column displays the licensing status of the connected 34980A(s):

- **•** If **Licensed** is displayed, the 34980A is properly licensed. You can continue with this tutorial.
- **•** If **Not Licensed,** *N* **Evaluations Remain** is displayed, the 34980A is not licensed but still has some evaluation runs left. You can continue this tutorial in evaluation mode. If you want to install license(s) now, click **Tools > Licensing > Licensing Checklist** and follow the instructions.
- **•** If **Not Licensed, 0 Evaluations Remain** is displayed, you need to license the 34980A. Click **Tools > Licensing > Licensing Checklist** and follow the instructions. Once licensed, you can continue this tutorial.
- **•** If **Instrument Firmware Update Required** is displayed, the 34980A has outdated firmware. Click **Tools > Licensing > Licensing Checklist** and follow the instructions. Once the firmware is updated, you can continue this tutorial.
- **5** In the column labeled **Select**, click the box next to the 34980A(s) you want to add. You can add up to two 34980As in a single configuration.
- **6** Click the **Connect** button. This reads the configuration of the 34980A(s) and populates the **Configure 34980As** tab with the 34980A number, address and modules found in the 34980A.
- **7** Double-click **Instr1** in the **Name** column. Add a more descriptive name for this 34980A. For this example, highlight **Instr1** and enter the name *Test Station 1*.

**NOTE** It is best to rename the 34980A before starting a scan. Once scan data (datalog) exists, the **Name** field becomes locked.

**8** Notice the **Module Mode** column. For modules that *can* be included in a scan (multiplexer and multifunction modules), this mode will be set to **Scan Mode**. Other modules that *cannot* be included in a scan are set to **Inactive Mode**.

Typically, for multiplexer and multifunction modules, you should leave the **Module Mode** set to **Scan Mode**. If you want to change the **Module Mode**, click in the field next to the right of the text and a drop down list will be available. You may choose **Inactive Mode** if you are not interested in scanning on a given module.

**NOTE** Additional modules are supported in **Switch Mode**. Refer to *Module Mode*, in the online help, for details.

> **9** Notice the **button** in the **Properties** column. This button opens the **34980A Properties** dialog box which allows you to configure the 34980A, including changing the wiring mode (1-wire or 2-wire) of the 34923A and 34925A modules.

## <span id="page-16-0"></span>**Step 3. Configure Channels**

In this step you will add channels and measurement functions to a scan list.

**1** Click the **Configure Channels** tab.

**NOTE** Whenever you move from tab to tab or close the application, the configuration information is automatically saved.

- **2** The 34980A number, name and modules are shown in the tree view in the column labeled **Channels** on the left side of the grid. You can collapse the tree view by clicking  $\Box$  next to a 34980A or module. Click  $\left| \cdot \right|$  to expand a collapsed tree view.
- **3** The **Enable Channel** column allows you to select channels to be in the scan and, optionally, name each channel. To select a channel, click the checkbox in the **Scan** column under the **Enable Channel** column. For this tutorial, click the check boxes next to channels 1001, 1002, 1003, 1004 and 1005.
- **4** In the **Name** column, enter these names for the five selected channels: *Power In, Low Load, High Load, Out Freq, Oven Temp*.

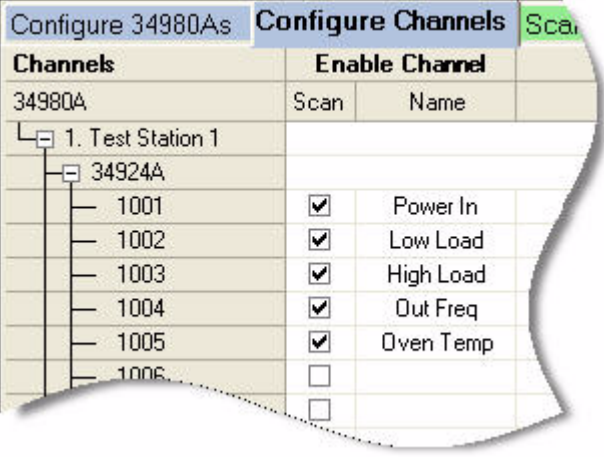

**5** The **Measurement** column allows you to select the measurement function, the range, the resolution, and set advanced measurement properties for each selected channel. The default measurement function for scanned channels is DC Voltage. To change the measurement function, click on the word **DC Voltage** in the **Measurement Function** column.

Click the down arrow  $\overline{\phantom{a}}$  to see the available measurement functions:

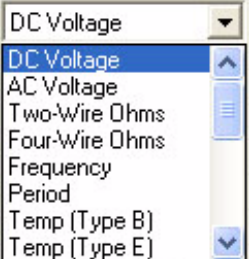

For this tutorial, set the measurement functions in sequence to **DC Voltage, Four-Wire Ohms, Two-Wire Ohms, Frequency** and **Temp (Type B)**.

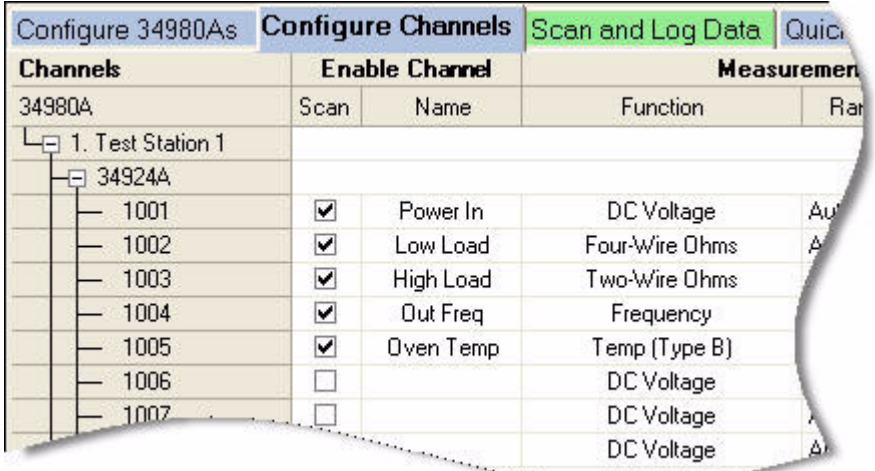

**NOTE** If your 34923A or 34925A multiplexer module is set to 1-wire mode, the four-wire ohms function is not available. In this situation, set channel 1002 to 2-wire ohms.

**NOTE** Notice that for 4-wire ohms, a paired channel (channel n+20 for 40-channel multiplexers or channel n+35 for 70-channel multiplexers) is automatically configured for the sense lines.

> **6** The **Range** column allows you to specify a fixed range or Autorange (the default). To change the range, click the word **Auto** in the **Range** column. A drop down arrow appears, allowing you to select the range. For this tutorial, set the ranges in sequence to: **+/- 1V, 10K, 100K**, and **Auto**.

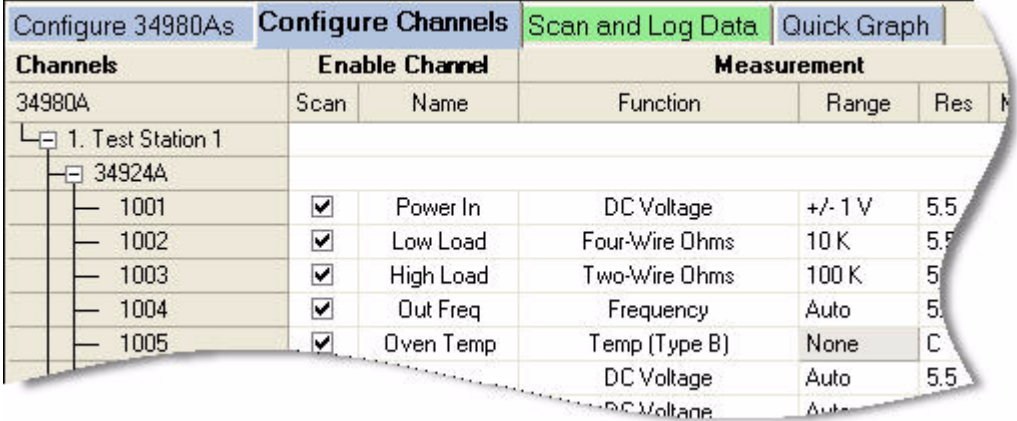

**NOTE** Notice the range for temperature measurements is fixed and displayed as **None**.

**7** The **Res** column allows you to set the measurement resolution for most measurement functions and the temperature scale (C, K, or F) for temperature measurements. To change the resolution, click the number **5.5** in the **Res** column. A drop down arrow appears, allowing you to select the resolution. For this tutorial, set the resolutions in sequence to: **5.5**, **6.5**, **5.5**, **4.5** and **F**.

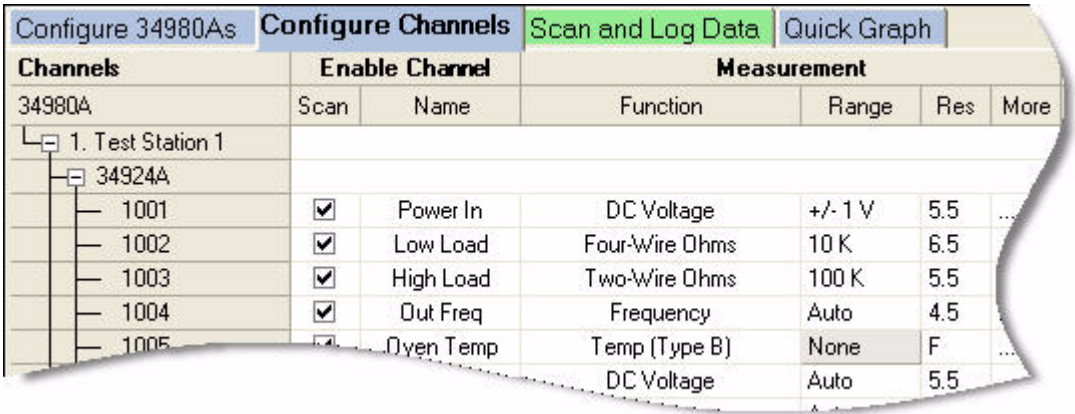

**8** The **More** column under **Measurement** allows you to select advanced settings for the measurement function. For example, for the DC Voltage function, you can set Number of Power Line Cycles, Channel Delay and DC Input Resistance. For this tutorial, click **...** in the **More** column for channel 1001, and set the **Number of Power Line Cycles-NPLC** to **10** and click **OK**. This sets the integration time for the DMM.

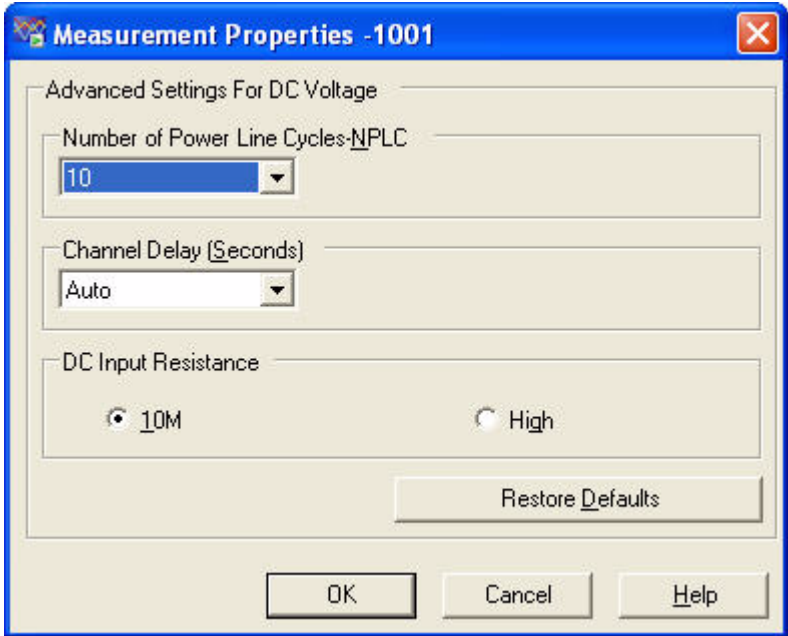

Notice the resolution for channel 1001 is now 6.5 digits—not 5.5 digits. This is because integration time and measurement resolution are directly related.

**9** Optionally, you can use the **Scaling (Mx + B)** column and **Alarm Limits** column to set scaling and alarms. We will not set scaling or alarms for this tutorial. Refer to the *Data Logger for 34980A* online help for more information on **Scaling (Mx + B)** or **Alarms**.

## <span id="page-21-0"></span>**Step 4. Set Up Scan Control and Data Control**

In this step we will set the scan start and stop criteria and define when to log the data.

- **1** Click on the **Scan and Log Data** tab—the channel configuration is automatically saved. The **Scan and Log Data**  tab contains **Scan Control, Scan Order, Data Control, Start/Stop** and **Scan Status** sections. The default settings start the scan immediately.
- **2** Typically, you will want to add more scan control to the scan than starting immediately. Let's set the scan to start at a specific time and stop after a number of scans.
- **3** Click **in the Scan Control** column. The **Scan Control** dialog box appears. In the column labeled **When Start Button Pressed, Start Scanning**, click the **At Time** button. We will use the default date and time, which is a few minutes from now based on your PC clock. In the **Stop Scanning** column, click the **After N Scans** button and enter *20* in the box below. Click **OK** to save the settings.

Notice the scan control settings are now summarized in the **Scan Control** column.

**4** Click **in the Scan Order** column. The **Scan Order** dialog box appears. You can use the buttons in the **Scan Order** dialog box to move any channel to another position in the scan list. We want channel 1001 to be scanned last

in the scan list. Click on channel 1001 and click  $\boxed{\phantom{\mathbf{1}}}$  to move it to the bottom of the list. Click **OK**.

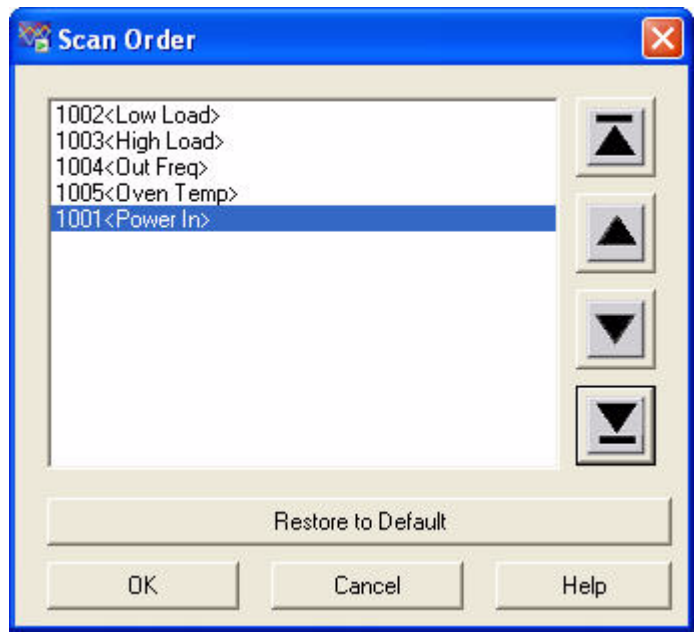

**5** Click **in the Data Control** column. The **Set Datalog Fields** dialog box appears. From this dialog you can automatically name the datalog from the template, or uncheck the default naming and enter a name for the datalog. You can also add comments, change the owner, and choose to have the datalog automatically saved as a CSV (Comma Separated Values) file. For this tutorial, we will use the default **Name** from the template, the default **Owner**, and not automatically save the datalog. Click **Cancel** to close this dialog box.

**NOTE** The template allows you to select the fields that will be included in the datalog folder name. By clicking the Edit Template button, you can enter a custom prefix (default = Data) and either have the instrument number listed or not listed. The date and time timestamp is always included in the datalog name when using the template.

**6** Notice the data control settings are now summarized in the **Data Control** column.

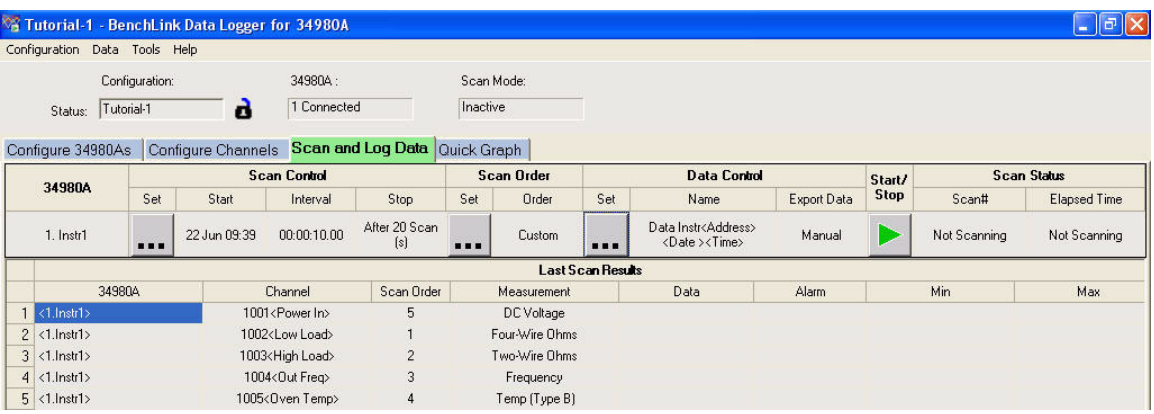

## <span id="page-24-0"></span>**Step 5. Start the Scan**

In this step we start the scan and view the results.

- **1** To start the scan, click the start button under the **Start/Stop** column.
- **NOTE •** You may see the **Safety Interlock** message. This message informs you that one or more modules are missing terminal blocks. We are not concerned about the scanned data for this tutorial, so click **Yes** to start the scan.
	- **•** You may also see a message about licensing. To learn more about licensing, see the **Licensing Checklist** (**Tools > Licensing > Licensing Checklist**). Click **Yes** to close the message window and start the scan.
	- **•** If you took too long to get to this step, you will receive a message that the scan start time is prior to the current time. If this occurs, go back to the **Scan Control**, reset the start time, and then click the start button again.
	- **2** Once you have started the scan, the settings you configured in **Scan Control** become enabled. For this tutorial, we set a date and time to start the scan. Our scan will start when the specified date and time occurs.
	- **3** You will see some messages indicating the configuration is being downloaded to the 34980A.
	- **4** Once scanning begins, the start button turns into a stop

button  $\Box$  and a small clock icon  $\Box$  appears on the tab label area to indicate that the scan is in progress.

The clock icon and the stop button also appear in the status area above the tabs.

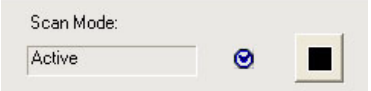

- **5** Once the scan begins, you can view the **Last Scan Results** per channel in the grid below the control area.
- **6** You can view the scan status in the **Scan Status** column.

 $\overline{a}$ 

## <span id="page-25-0"></span>**Step 6. View Data Graph**

In this step we will view the scan data as a graph. Typical graph data is shown on the next page.

- **1** Click the **Quick Graph** tab.
- **2** After scanning begins, the data logged from the scan is displayed in the graph using the default graph setup.

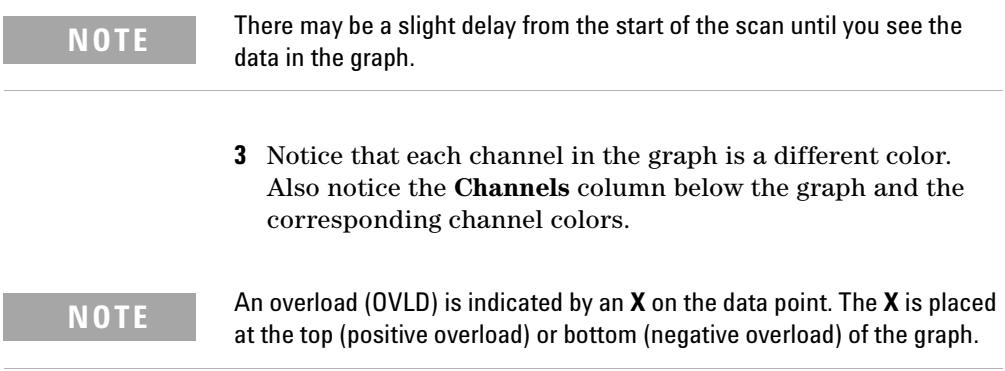

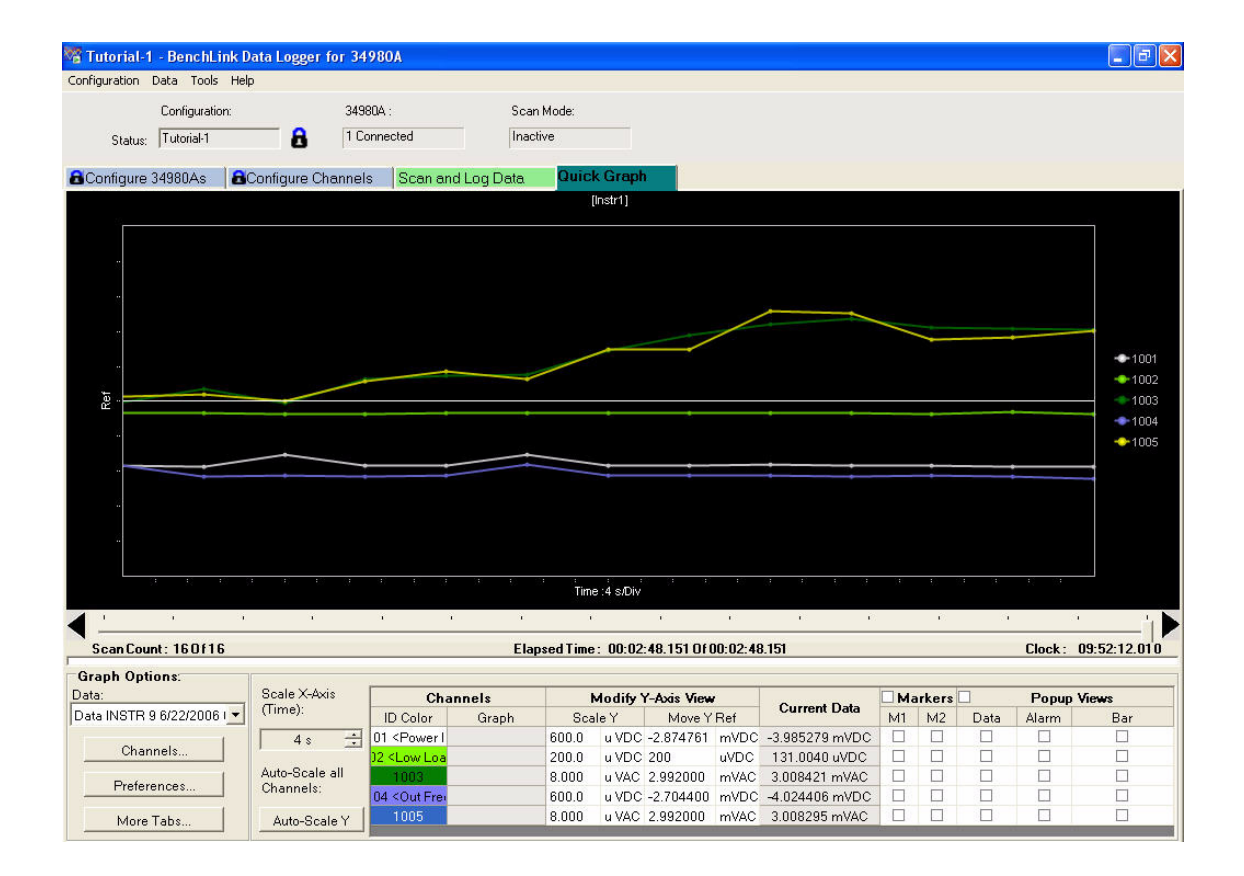

## <span id="page-27-0"></span>**Step 7. Customize the Graph**

This step shows you some of the many graphing features. You can customize the graph even while data is being logged.

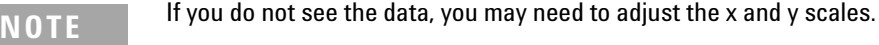

- **1** To autoscale the data to fit the graph, click on the **Autoscale Y** button. A confirmation dialog will appear. Click **OK** to autoscale all channels.
- **2** You can adjust individual Y scales for each channel in the area below the graph labeled **Modify Y-axis View.**
- **3** Adjust the time per division by using the up/down arrows under **Scale X-Axis (Time)**.
- **4** To select which channels to graph, click the **Channels...** button. The **Channels** dialog box will appear. By default all channels are checked. Uncheck the channels that you do not wish to display.

## <span id="page-28-0"></span>**Step 8. Stop the Scan**

In this step we will stop the scan.

**1** To stop the scan, either wait until the 20 scans you specified finish or click the stop button

 located on the upper toolbar area of the application. If you click the stop button, a confirmation dialog will appear. Click **Yes** to stop the scan.

**2** After a slight delay, you will see a **Scan and Log Data Summary** dialog box (see next page). From this dialog box you may, optionally, modify the data log name, the owner, or comments for this datalog. You can also use this dialog box to export your data directly to a file. For this tutorial, just click **Close** to close the **Scan and Log Data Summary**. We will export the data in the next step.

### **1 Getting Started with Data Logger for 34980A**

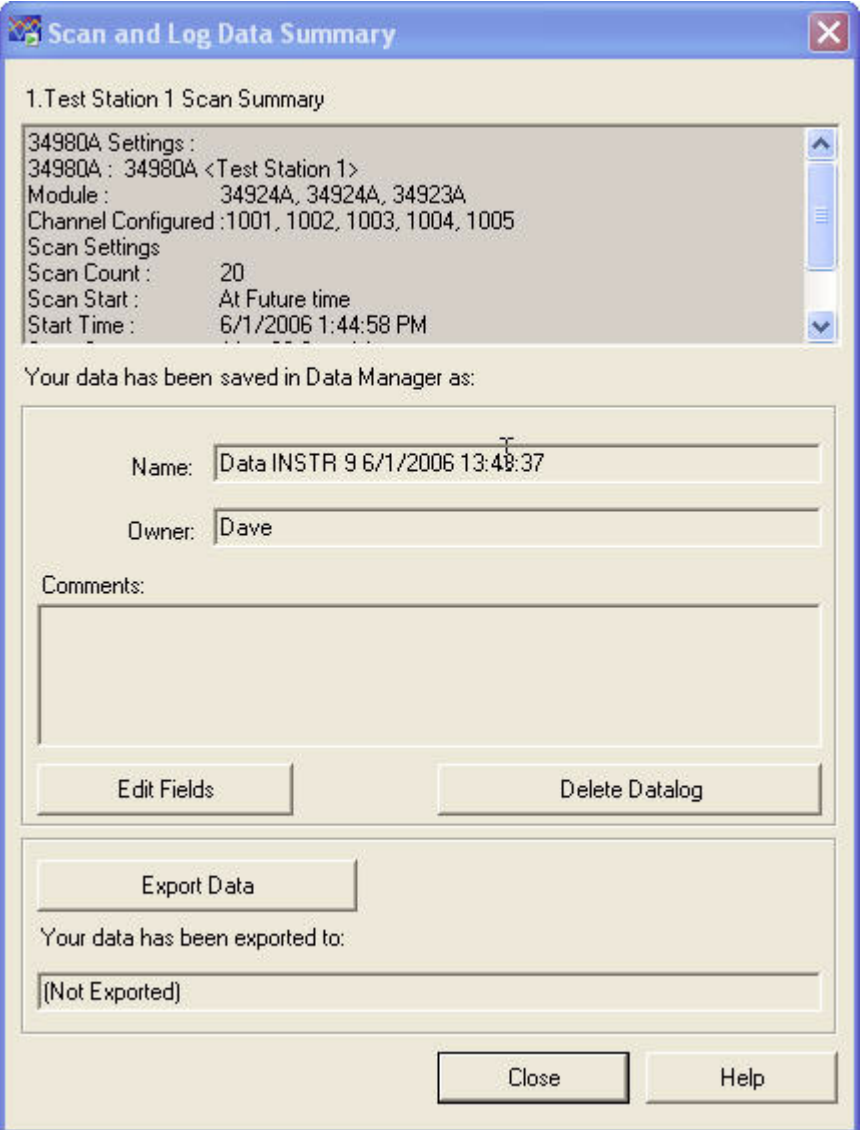

## <span id="page-30-0"></span>**Step 9. Export the Data**

**1** The Data Manager provides complete flexibility in opening, editing, and exporting datalogs. To open the Data Manager, click **Data > Data Manager**. You will see a display similar to this:

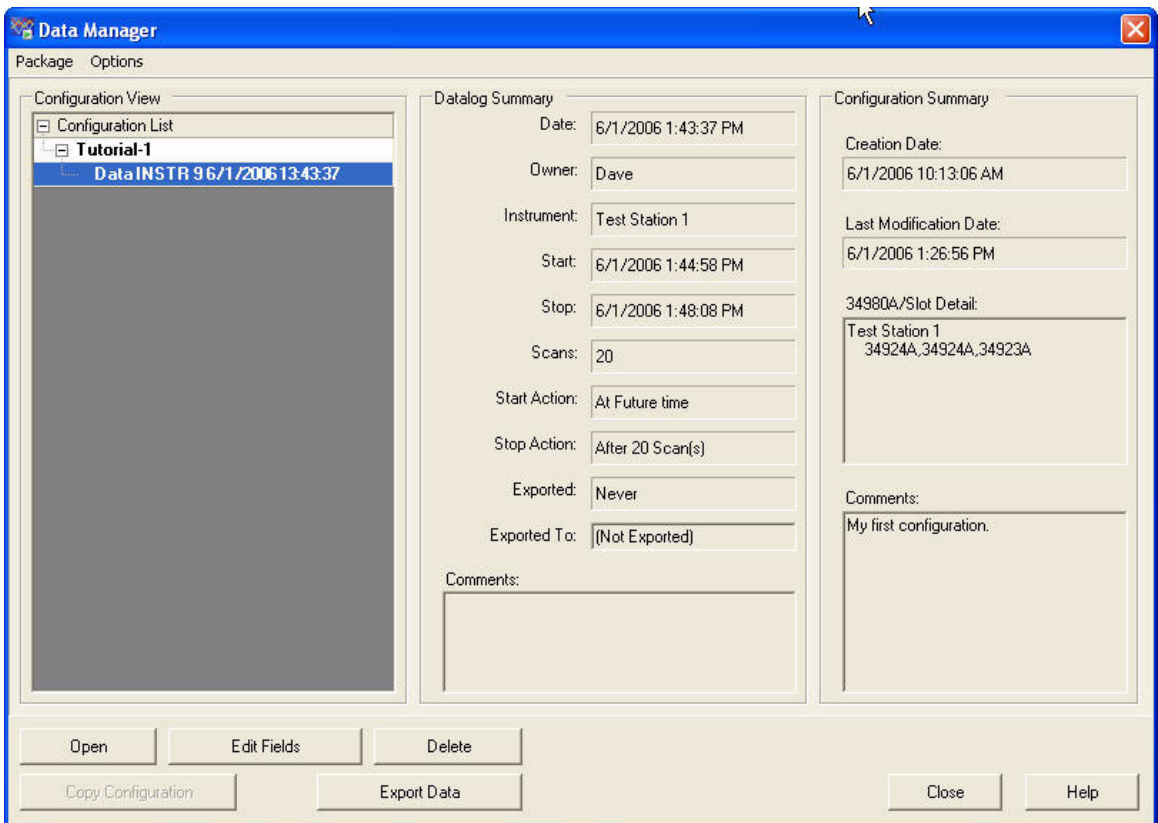

**2** The **Tutorial-1** configuration and the recently scanned datalog should appear in the **Configuration View** column. With the datalog selected as shown above, click the **Export Data** button. The **Export Data** dialog box appears and allows you to specify how to export the data and which data to export. For this tutorial, we will use the default export

settings which creates a CSV (Comma Separated Values) file. Click the **Export to File...** button in the **Export Data** dialog box.

**3** The Enter Folder Name dialog box appears. Use the default Name and Path and click OK. For this tutorial, the datalog folder is:

*Data Test Station 1 7\_8\_2006 14\_14\_21*

And the filename is:

*Scans\_1\_To\_20\_Channels\_1001\_To\_1005.csv*

Notice the filename is constructed from the number of scans and the range of channels in the scan. The CSV file can later be imported directly into Microsoft Excel.

**4** You can now close the **Export Data** dialog box.

**NOTE** If you want to automatically export data, prior to your next scan, click Data **> Export Data Preferences** and select **Automatically export to .csv during scan**. This setting automatically saves the data as it is being scanned.

> **5** As you create configurations and deal with datalogs, you will find the Data Manager to be particularly useful to organize and locate configurations and datalogs. As the last step in this tutorial, click **Data > Data Manager** to open the **Data Manager** dialog box and click the **Help** button. The help describes, in detail, all of the capabilities of the Data Manager.

> Congratulations! You have completed the tutorial. You can now start creating your own scanning configurations. Use the online help for the tabs (F1 key) and the help buttons in the dialog boxes to learn more about each step in the process. This help file also contains a number of advanced topics available from the help **Contents** tab, **Index** tab or by searching the help.

Agilent Technologies, Inc. Printed in USA Edition 1 September 2006 5989-6858EN

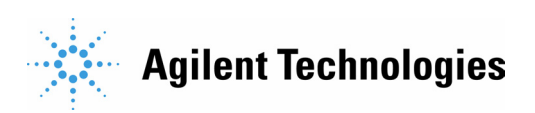